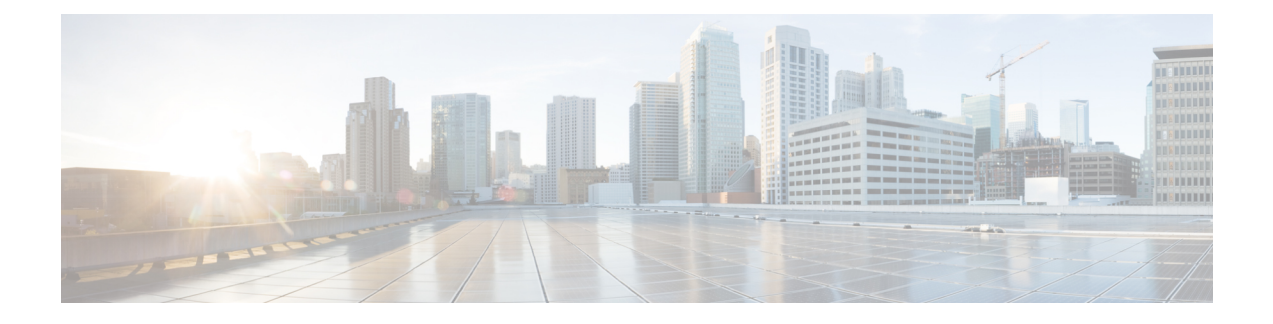

# **Configuring Application Visibility and Control**

- Finding Feature [Information,](#page-0-0) page 1
- [Information](#page-0-1) About Application Visibility and Control, page 1
- [Supported](#page-1-0) AVC Class Map and Policy Map Formats, page 2
- [Prerequisites](#page-4-0) for Application Visibility and Control, page 5
- Guidelines for [Inter-Controller](#page-4-1) Roaming with Application Visibility and Control, page 5
- [Restrictions](#page-4-2) for Application Visibility and Control, page 5
- How to Configure [Application](#page-6-0) Visibility and Control, page 7
- Monitoring [Application](#page-24-0) Visibility and Control, page 25
- Examples: [Application](#page-26-0) Visibility and Control, page 27
- Additional References for [Application](#page-29-0) Visibility and Control, page 30
- Feature History and [Information](#page-30-0) For Application Visibility and Control, page 31

## <span id="page-0-1"></span><span id="page-0-0"></span>**Finding Feature Information**

Your software release may not support all of the features documented in this module. For the latest feature information and caveats, see the release notes for your platform and software release.

Use Cisco Feature Navigator to find information about platform support and Cisco software image support. To access Cisco Feature Navigator, go to [http://www.cisco.com/go/cfn.](http://www.cisco.com/go/cfn) An account on Cisco.com is not required.

# **Information About Application Visibility and Control**

Application Visibility and Control (AVC) classifies applications using deep packet inspection techniques with the Network-Based Application Recognition (NBAR2) engine, and provides application-level visibility and control (QoS) in wireless networks. After the applications are recognized, the AVC feature enables you to either drop, mark, or police the data traffic.

AVC is configured by defining a class map in a QoS client policy to match a protocol.

Using AVC, we can detect more than 1000 applications. AVC enables you to perform real-time analysis and create policies to reduce network congestion, costly network link usage, and infrastructure upgrades.

**Note** You can view list of 30 applications in Top Applications in Monitor Summary section of the UI.

Traffic flows are analyzed and recognized using the NBAR2 engine at the access point. Refer to 8.0 [protocol](http://www.cisco.com/c/en/us/products/collateral/ios-nx-os-software/network-based-application-recognition-nbar/product_bulletin_c25-627831.html) [pack](http://www.cisco.com/c/en/us/products/collateral/ios-nx-os-software/network-based-application-recognition-nbar/product_bulletin_c25-627831.html) for the NBAR2-supported protocols or applications. The specific flow is marked with the recognized protocol or application, such as WebEx. This per-flow information can be used for application visibility using Flexible NetFlow (FNF).For more information onFNF,see the *Flexible NetFlow Configuration Guide, Cisco IOS XE Release 3E (Cisco WLC 5700 Series)*. The same application name can also be used for control of traffic using QoS. For more information on QoS, see the *QoS Configuration Guide, Cisco IOS XE Release 3E (Cisco WLC 5700 Series)*.

AVC QoS actions are applied with AVC filters in both upstream and downstream directions. The QoS actions supported for upstream flow are drop, mark, and police, and for downstream flow are mark and police. AVC QoS is applicable only when the application is classified correctly and matched with the class map filter in the policy map. For example, if the policy has a filter based on an application name, and the traffic has also been classified to the same application name, then the action specified for this match in the policy will be applied. For all QoS actions, refer [Supported](#page-1-0) AVC Class Map and Policy Map Formats, on page 2.

# <span id="page-1-0"></span>**Supported AVC Class Map and Policy Map Formats**

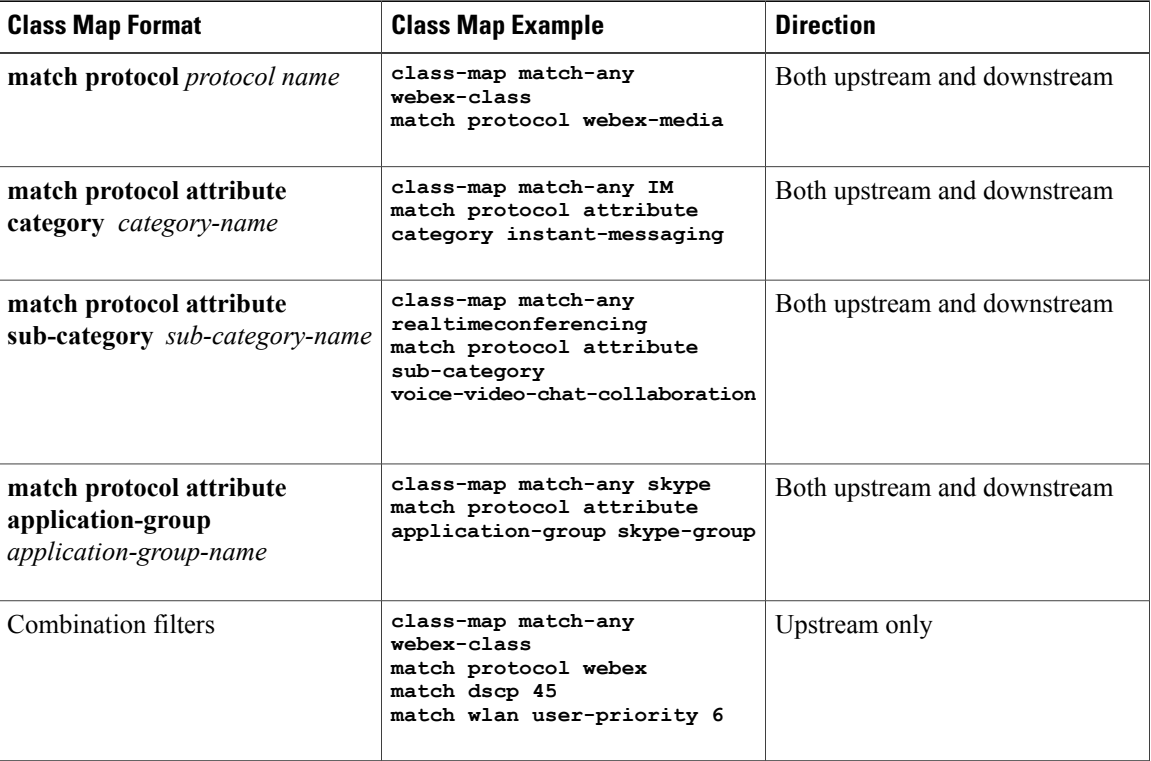

#### **Supported AVC Class Map Format**

#### **Supported AVC Policy Format**

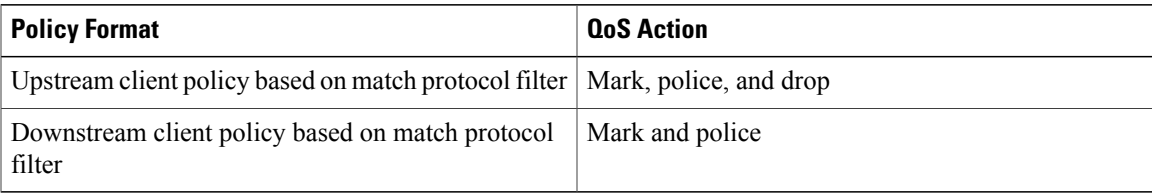

The following table describes the detailed AVC policy format with an example:

 $\mathbf{I}$ 

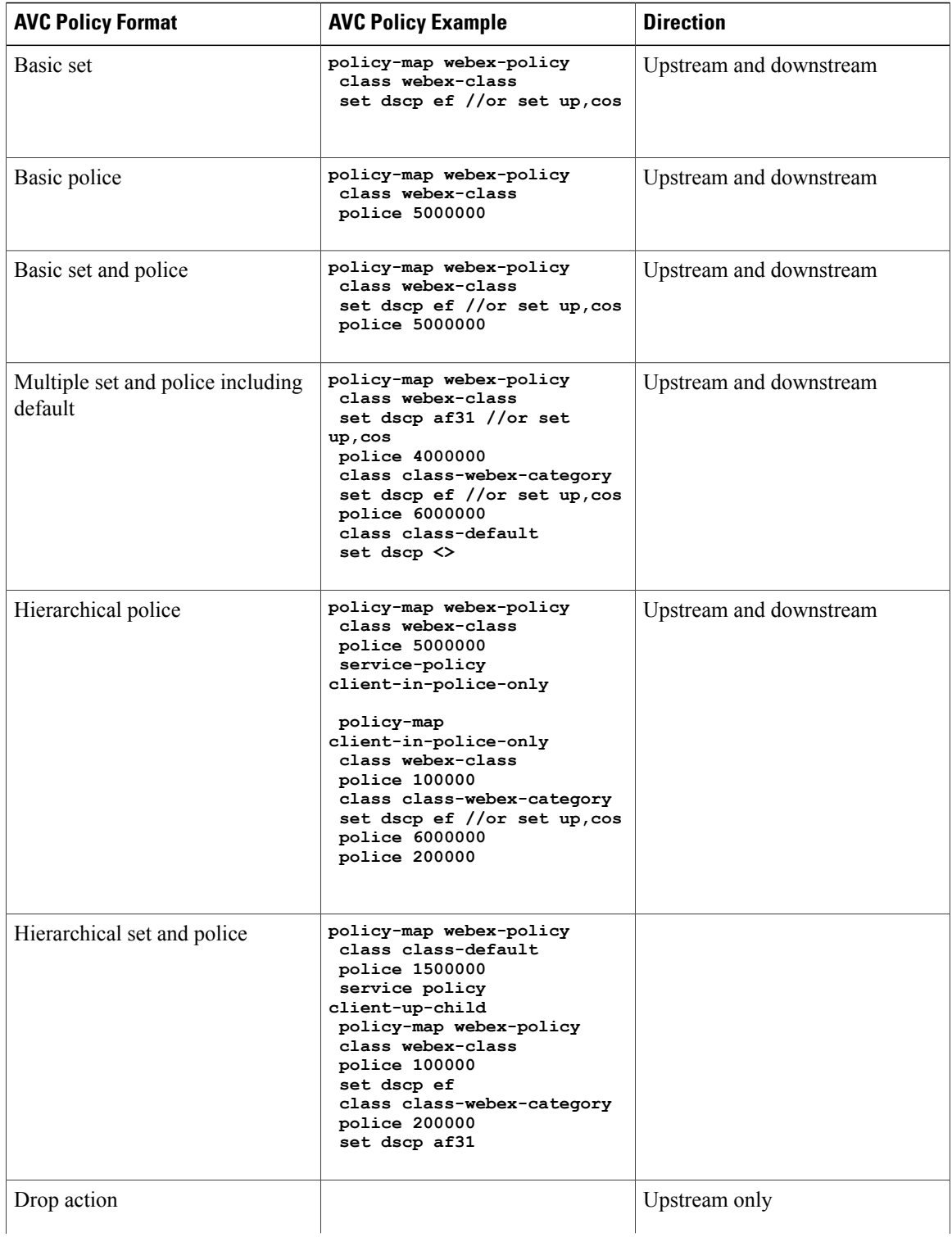

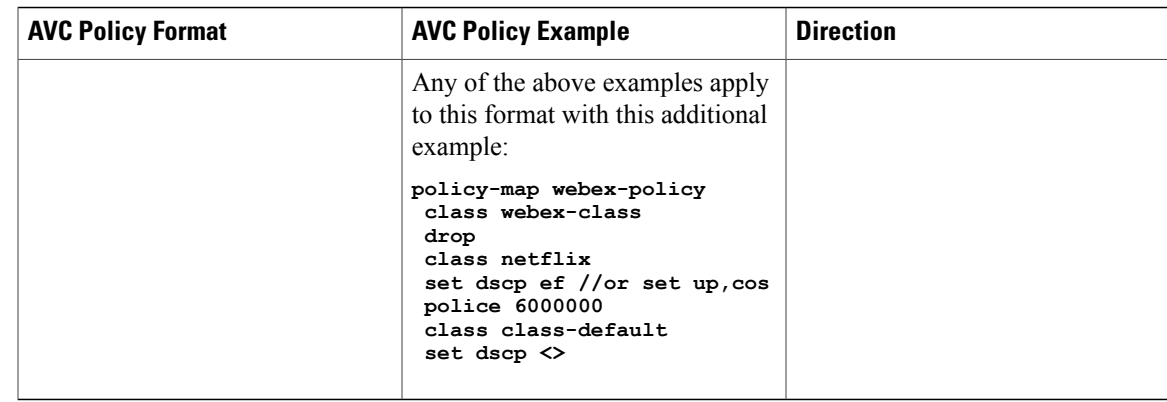

# <span id="page-4-0"></span>**Prerequisites for Application Visibility and Control**

- The access points should be AVC capable.
- For the control part of AVC (QoS) to work, the application visibility feature with FNF has to be configured.

# <span id="page-4-1"></span>**Guidelines for Inter-Controller Roaming with Application Visibility and Control**

Follow these guidelines to prevent clients from getting excluded due to malformed QoS policies:

- When a new QoS policy is added to the controller, a QoS policy with the same name should be added to other controller within the same roam or mobility domain.
- When a controller isloaded with a software image of a later release, the new policy formats are supported. If you have upgraded the software image from an earlier release to a later release, you should save the configuration separately. When an earlier release image is loaded, some QoS policies might show as not supported, and you should restore those QoS policies to supported policy formats.

## <span id="page-4-2"></span>**Restrictions for Application Visibility and Control**

- AVC is supported only on the following access points:
	- ◦Cisco Aironet 1260 Series Access Points
	- ◦Cisco Aironet 1600 Series Access Points
	- ◦Cisco Aironet 2600 Series Access Point
	- ◦Cisco Aironet 2600 Series Wireless Access Points
	- ◦Cisco Aironet 2700 Series Access Point
	- ◦Cisco Aironet 3500 Series Access Points

◦Cisco Aironet 3600 Series Access Points

- AVC is not supported on Cisco Aironet 702W, 702I (128 M memory), and 1530 Series Access Points.
- Dropping or marking of the data traffic (control part) is not supported for software Release 3.3.
- Dropping or marking of the data traffic (control part) is supported in software Release 3E.
- Only the applications that are recognized with application visibility can be used for applying QoS control.
- Multicast traffic classification is not supported.
- Only the applications that are recognized with App visibility can be used for applying QoS control.
- IPv6 including ICMPv6 traffic classifications are not supported.
- Datalink is not supported for NetFlow fields for AVC.
- The following commands are not supported for AVC flow records:
	- ◦**collect flow username**
	- ◦**collect interface** { **input** | **output**}
	- ◦**collect wireless client ipv4 address**
	- ◦**match interface** { **input** | **output**}
	- ◦**match transport igmp type**
- The template timeout cannot be modified on exporters configured with AVC. Even if the template timeout value is configured to a different value, only the default value of 600 seconds is used.
- For the username information in the AVC-based record templates, ensure that you configure the options **records** to get the user MAC address to username mapping. For more information, refer [Creating](#page-8-0) a Flow Exporter [\(Optional\),](#page-8-0) on page 9.
- When there is a mix of AVC-enabled APs such as 3600, and non-AVC-enabled APs such as 1140, and the chosen policy for the client is AVC-enabled, the policy will not be sent to the APs that cannot support AVC.
- Only ingress AVC statistics are supported. The frequency of statistics updates depends on the number of clients loaded at the AP at that time. Statistics are not supported for very large policy format sizes.
- The total number of flows for which downstream AVC QoS supported per client is 1000.
- The maximum number of flows supported for Cisco WLC 5700 Series is 360 K and Catalyst 3850 Series Switch is 48 K.
- These are some class map and policy map-related restrictions. For supported policy formats, see [Supported](#page-1-0) AVC Class Map and Policy Map [Formats,](#page-1-0) on page 2.
	- ◦AVC and non-AVC classes cannot be defined together in a policy in a downstream direction. For example, when you have a class map with match protocol, you cannot use any other type of match filter in the policy map in the downstream direction.
	- ◦Drop action is not applicable for the downstream AVC QoS policy.
	- ◦Match protocol is not supported in ingress or egress for SSID policy.

# <span id="page-6-0"></span>**How to Configure Application Visibility and Control**

## **Configuring Application Visibility and Control (CLI)**

To configure Application Visibility, follow these general steps:

- **1** Create a flow record by specifying keys and non-key fields to the flow.
- **2** Create an optional flow exporter by specifying the flow record as an option.
- **3** Create a flow monitor based on the flow record and flow exporter.
- **4** Configure WLAN to apply flow monitor in IPv4 input or output direction.

To configure Application Control, follow these general steps:

- **1** Create an AVC QoS policy.
- **2** Attach AVC QoS policy to the client in one of three ways: configuring WLAN, using ACS or ISE, or adding local policies.

#### **Creating a Flow Record**

By default, **wireless avcbasic** (flow record) is available. When you click **Apply** from the GUI, then the record is mapped to the flow monitor.

Default flow record cannot be edited or deleted. If you require a new flow record, you need to create one and map it to the flow monitor from CLI.

#### **SUMMARY STEPS**

- **1. configure terminal**
- **2. flow record** *flow\_record\_name*
- **3. description** *string*
- **4. match ipv4 protocol**
- **5. match ipv4 source address**
- **6. match ipv4 destination address**
- **7. match transport source-port**
- **8. match transport destination-port**
- **9. match flow direction**
- **10. match application name**
- **11. match wireless ssid**
- **12. collect counter bytes long**
- **13. collect counter packets long**
- **14. collect wireless ap mac address**
- **15. collect wireless client mac address**
- **16. end**

#### **DETAILED STEPS**

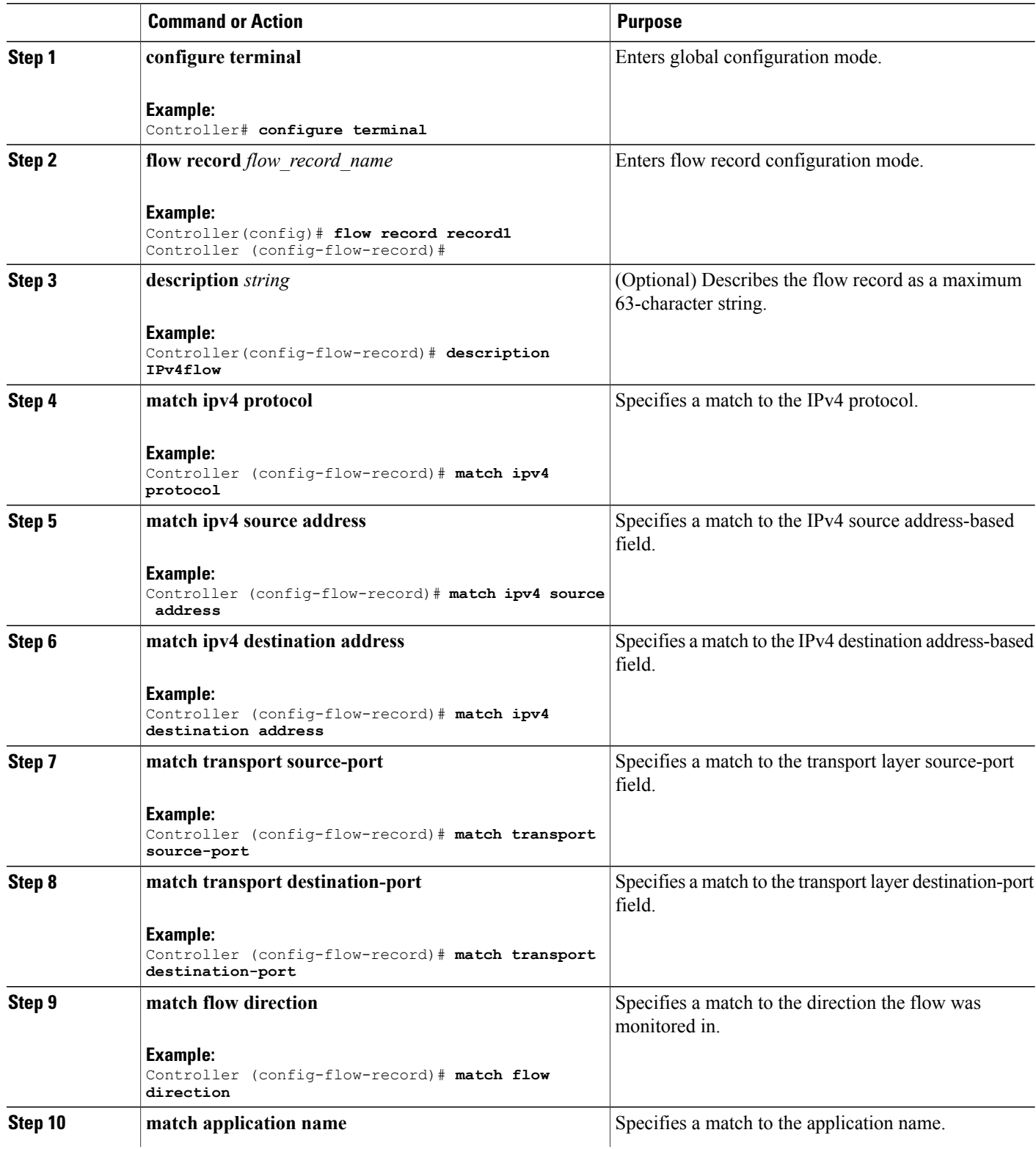

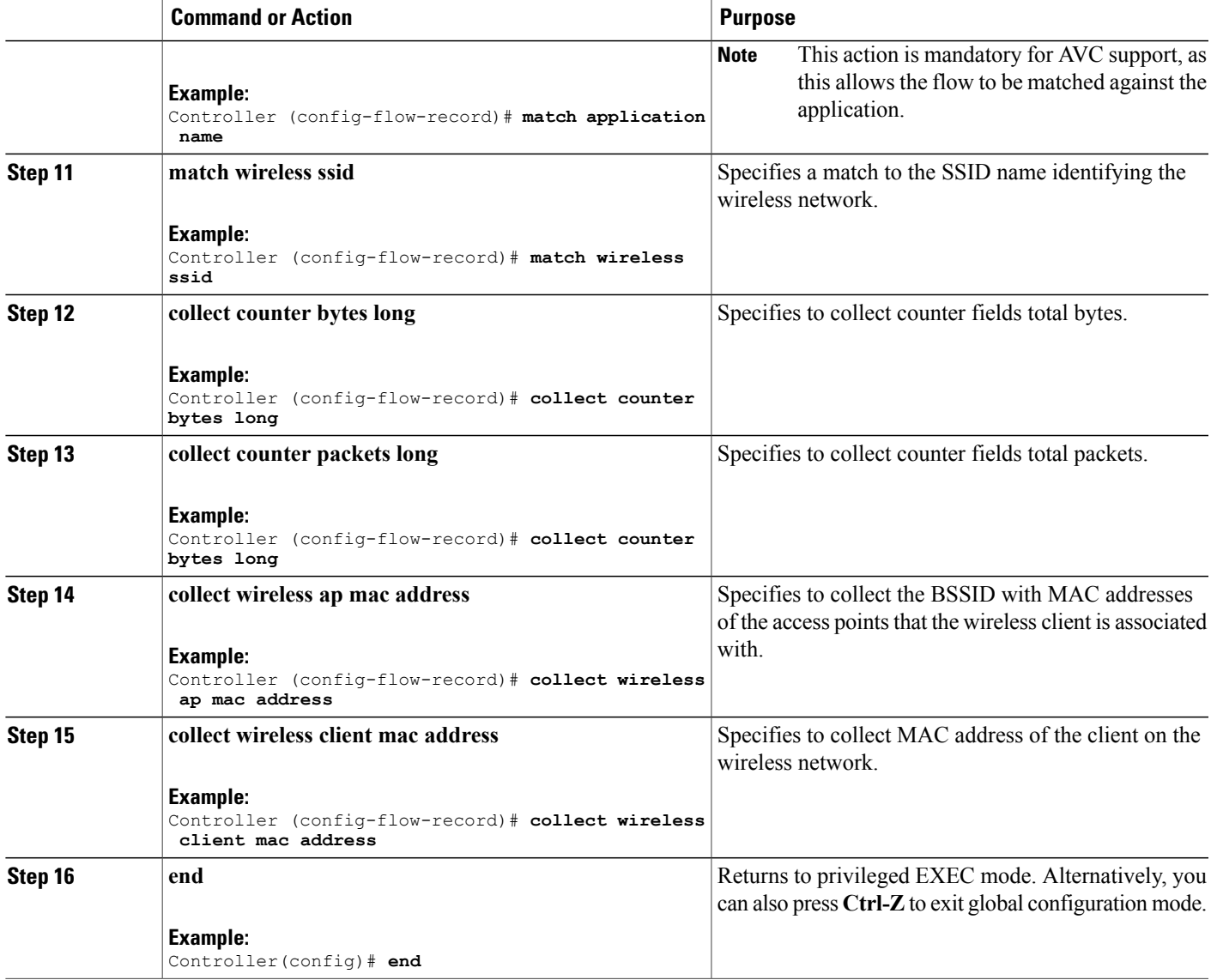

### <span id="page-8-0"></span>**Creating a Flow Exporter (Optional)**

You can create a flow export to define the export parameters for a flow. This is an optional procedure for configuring flow parameters.

#### **SUMMARY STEPS**

- **1. configure terminal**
- **2. flow exporter** *flow\_exporter\_name*
- **3. description** *string*
- **4. destination** *{hostname | ip-address}*
- **5. transport udp** *port-value*
- **6. option application-table timeout** *seconds* **(optional)**
- **7. option usermac-table timeout** *seconds* **(optional)**
- **8. end**
- **9. show flow exporter**
- **10. end**

#### **DETAILED STEPS**

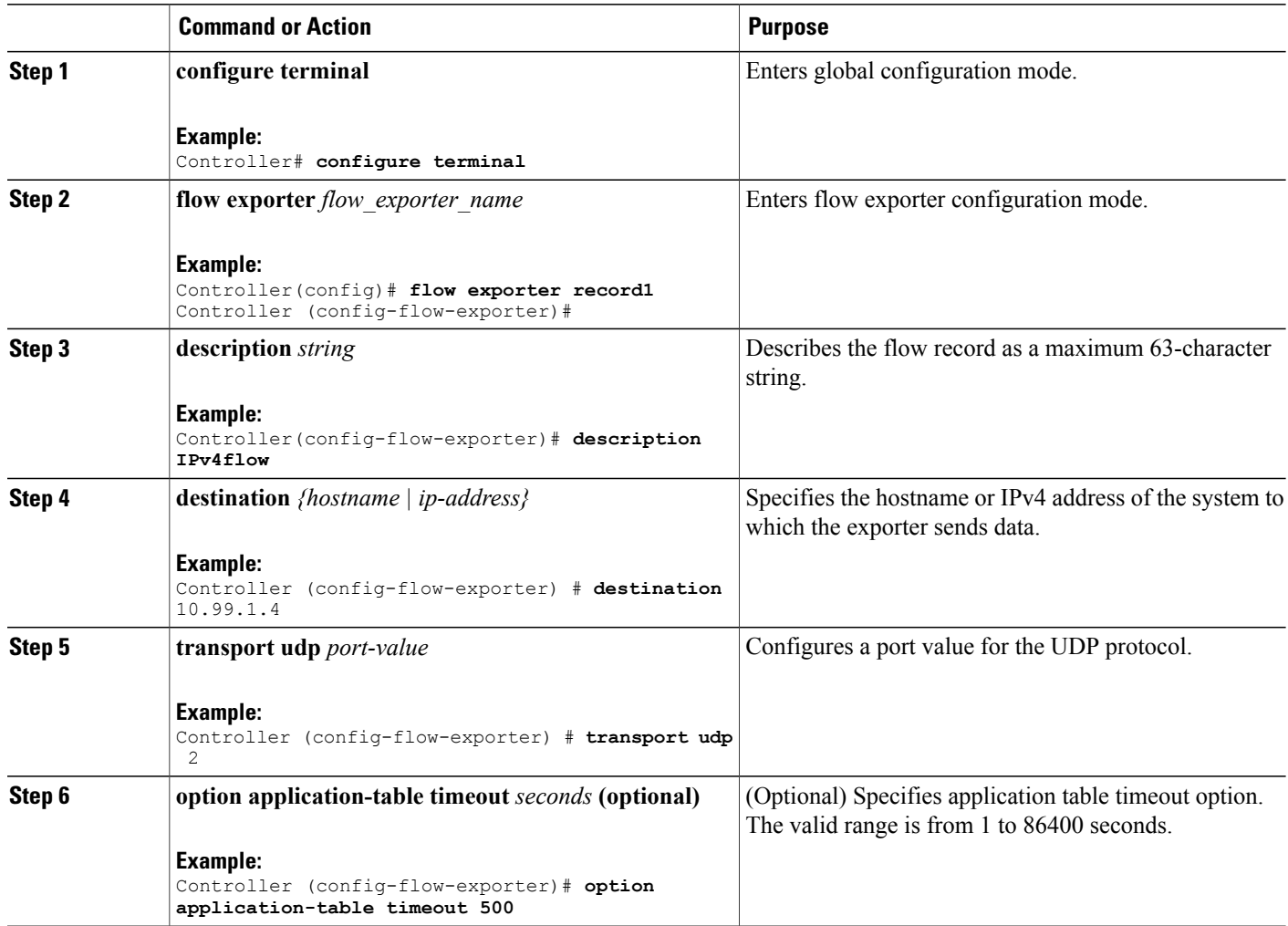

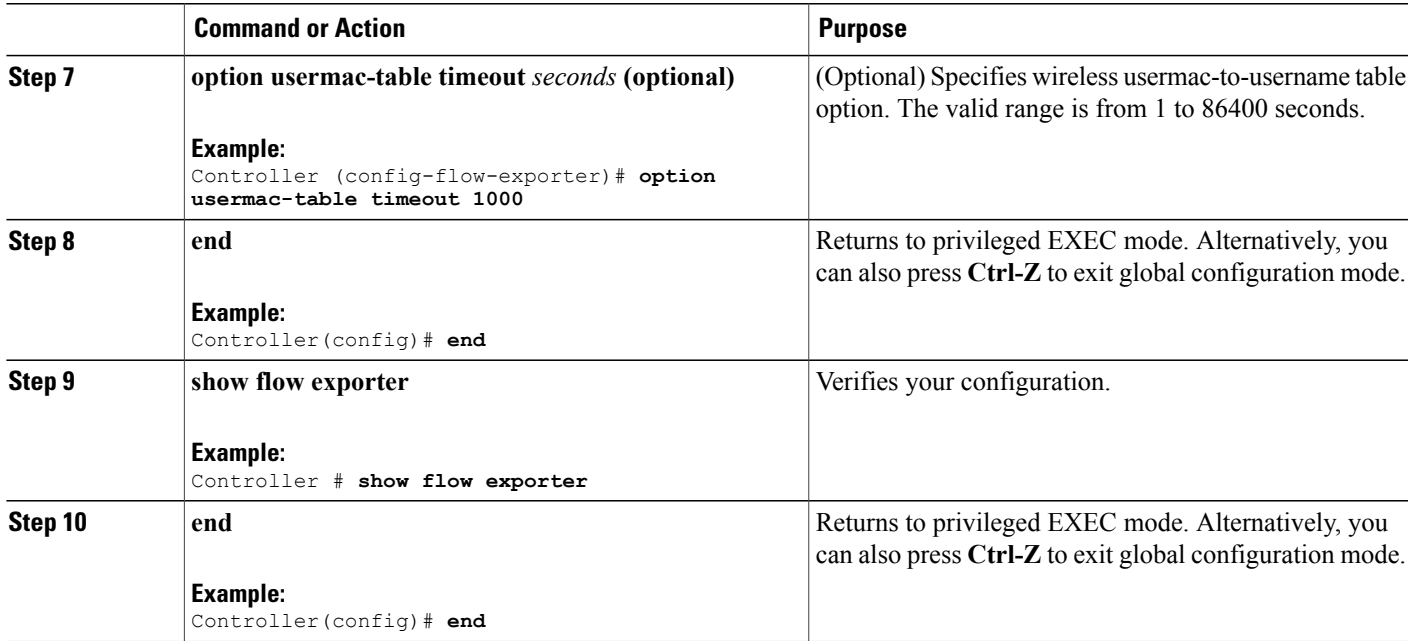

### **Creating a Flow Monitor**

You can create a flow monitor and associate it with a flow record and a flow exporter.

#### **SUMMARY STEPS**

- **1. configure terminal**
- **2. flow monitor** *monitor-name*
- **3. description** *description*
- **4. record** *record-name*
- **5. exporter** *exporter-name*
- **6. cache timeout** {**active** | **inactive**} **(Optional)**
- **7. end**
- **8. show flow monitor**

#### **DETAILED STEPS**

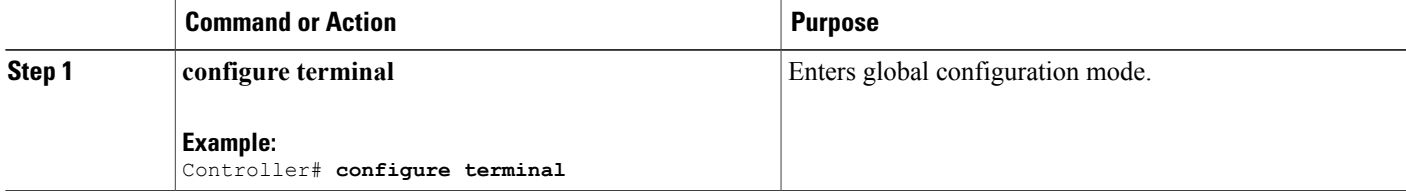

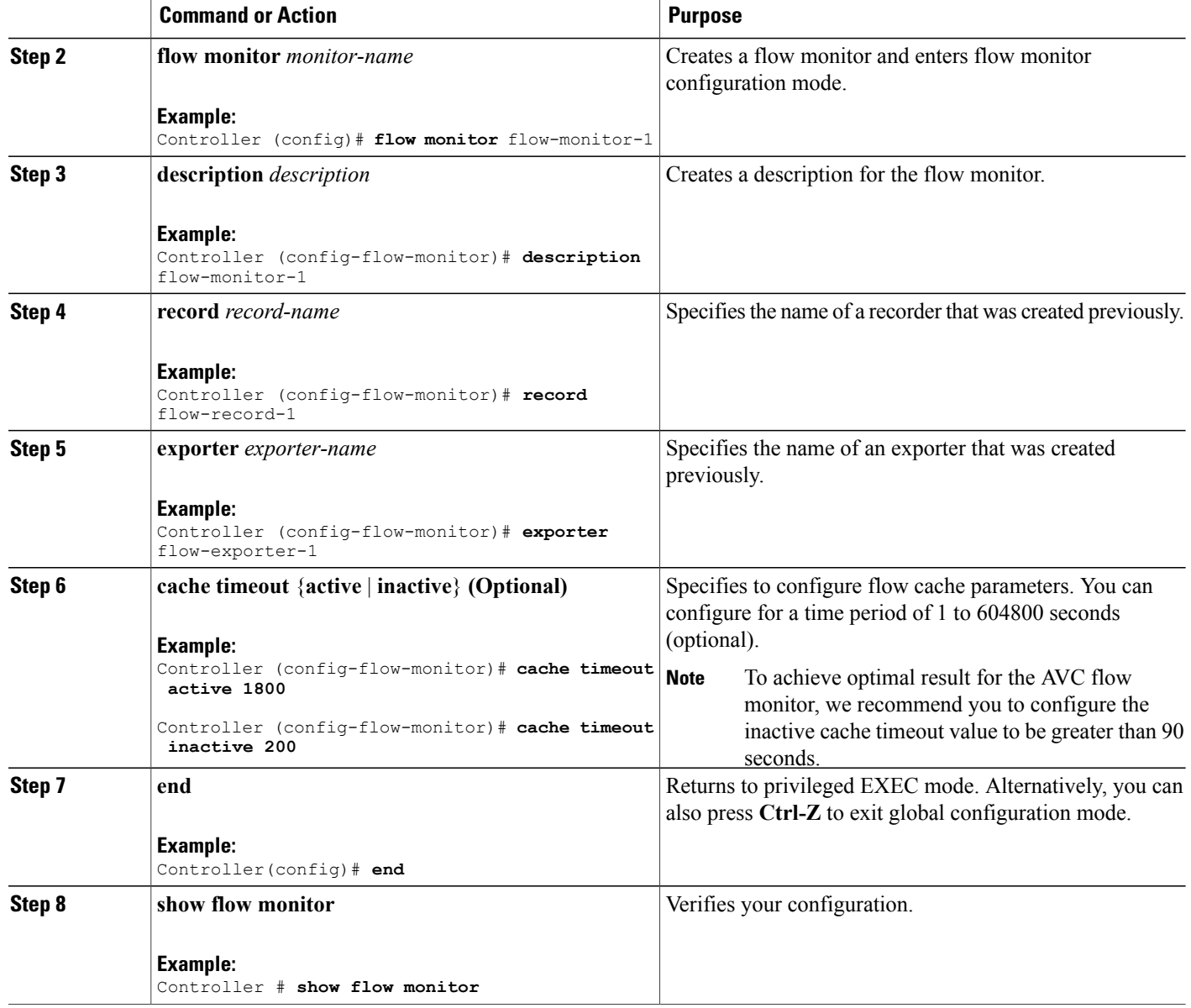

### **Creating AVC QoS Policy**

To create AVC QoS policy, perform these general steps:

- **1** Create a class map with match protocol filters.
- **2** Create a policy map.
- **3** Apply a policy map to the client in one of the following ways:
	- **a** Apply a policy map over WLAN either from the CLI or GUI.
- **b** Apply a policy map through the AAA server (ACS server or ISE) from the CLI. For more information, refer to the *Cisco Identity Services Engine User Guide* and *Cisco Secure Access Control System User Guide*.
- **c** Apply local policies either from the CLI or GUI.

#### **Creating a Class Map**

You need to create a class map before configuring any match protocol filter. The QoS actions such as marking, policing, and dropping can be applied to the traffic. The AVC match protocol filters are applied only for the wireless clients. Refer 8.0 [protocol](http://www.cisco.com/c/en/us/products/collateral/ios-nx-os-software/network-based-application-recognition-nbar/product_bulletin_c25-627831.html) pack for the protocols supported.

#### **SUMMARY STEPS**

- **1. configure terminal**
- **2. class-map** *class-map-name*
- **3. match protocol** {*application-name* | **attribute category** *category-name* | **attribute sub-category** *sub-category-name* | **attribute application-group** *application-group-name*}
- **4. end**

#### **DETAILED STEPS**

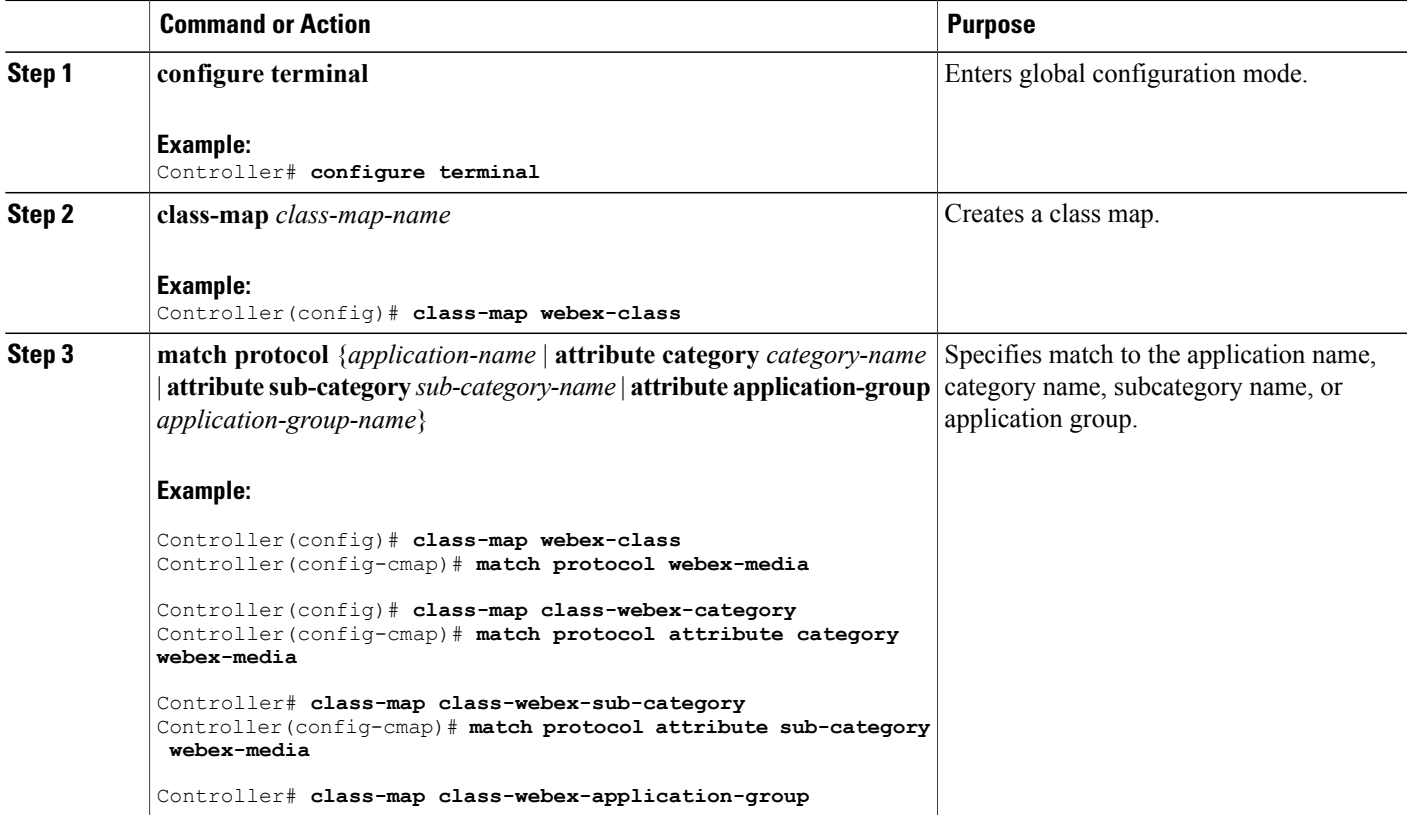

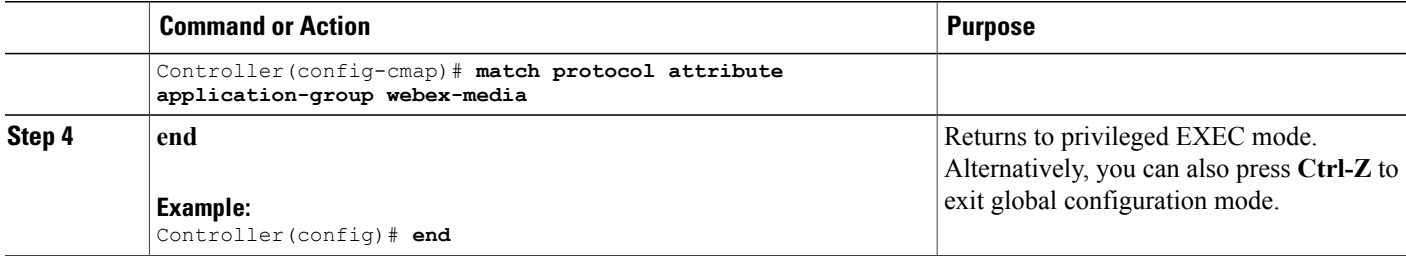

#### **Creating a Policy Map**

#### **SUMMARY STEPS**

- **1. configure terminal**
- **2. policy-map** *policy-map-name*
- **3. class** [*class-map-name* | **class-default**]
- **4. police** *rate-bps burst-byte* [**exceed-action** {**drop** | **policed-dscp-transmit**}]
- **5. set** {**dscp** *new-dscp* | **cos** *cos-value*}
- **6. end**

#### **DETAILED STEPS**

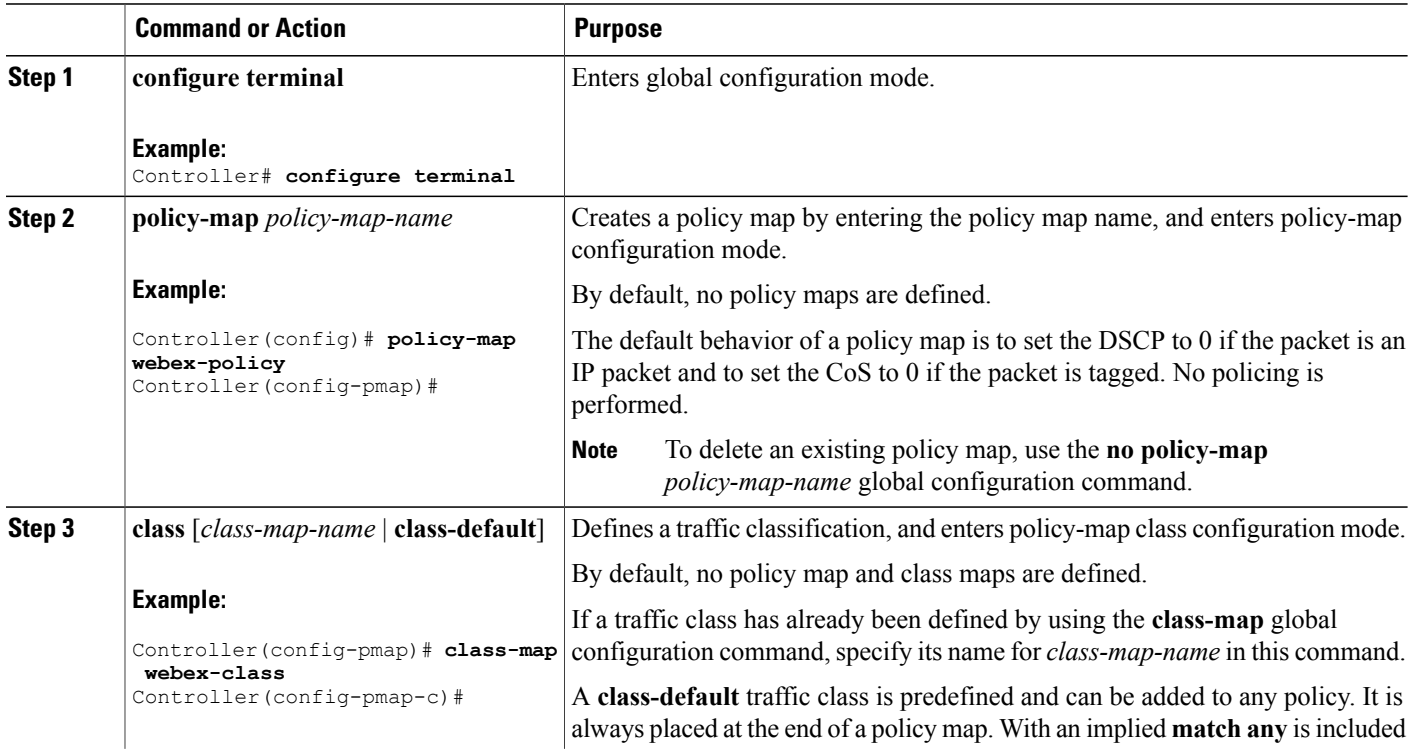

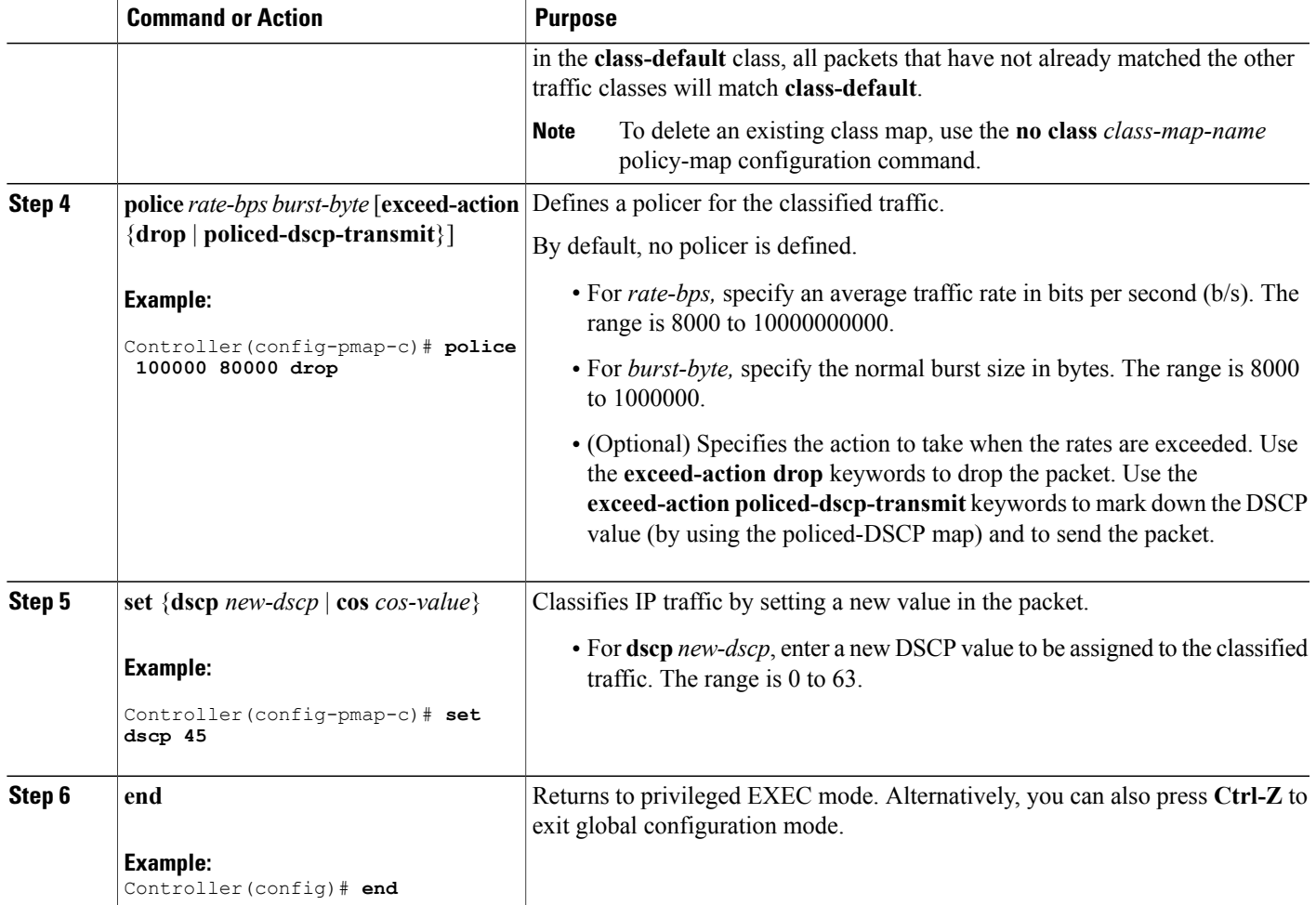

#### **What to Do Next**

After creating your policy maps, attach the traffic policy or polices to an interface using the **service-policy** command.

#### **Configuring Local Policies (CLI)**

To configure local policies, complete these procedures:

- **1** Create a service template.
- **2** Create a parameter map.
- **3** Create a policy map.
- **4** Apply a local policy on a WLAN.

*Creating a Service Template (CLI)*

#### **DETAILED STEPS**

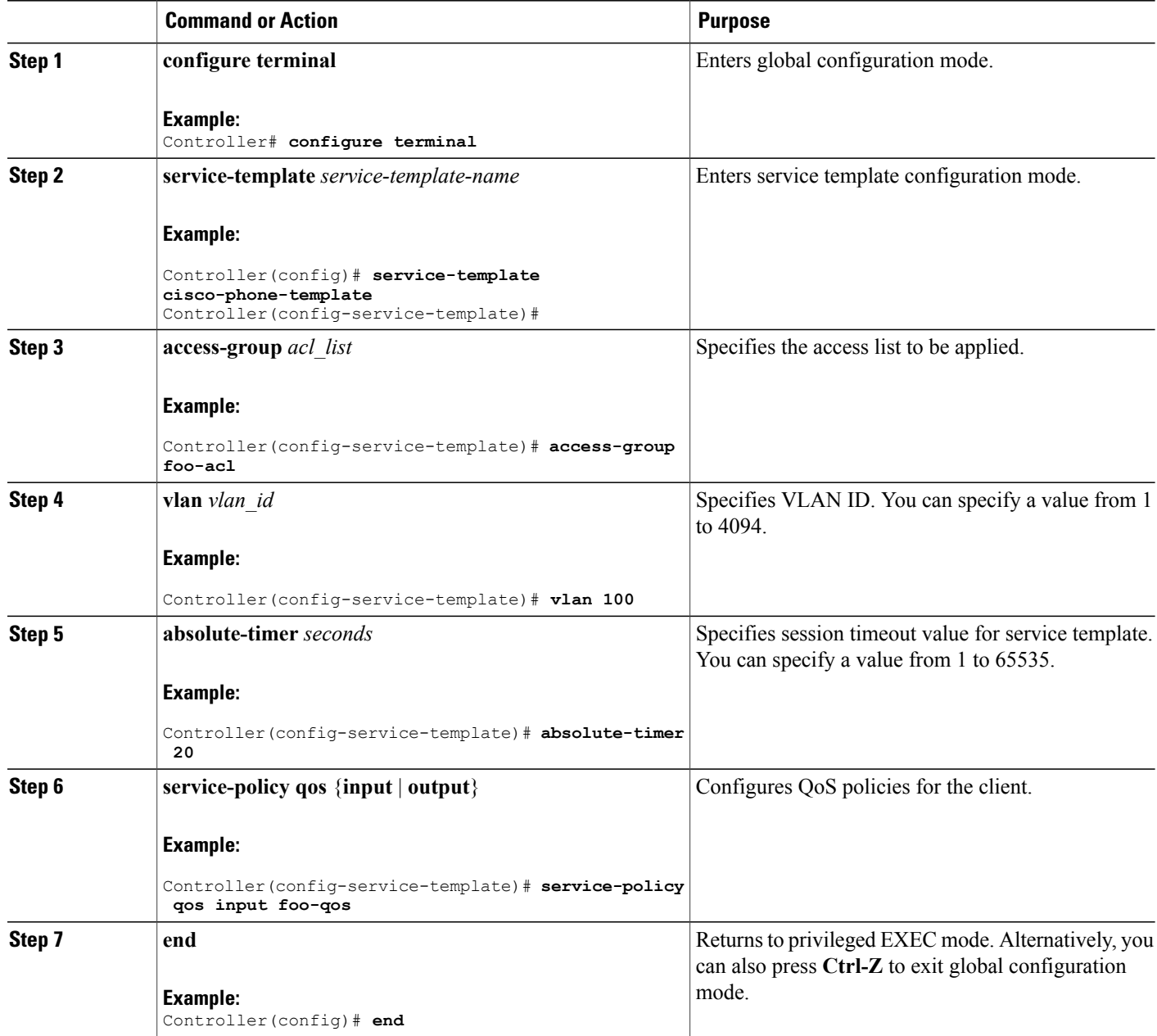

*Creating a Parameter Map (CLI)*

Parameter map is preferred to use than class map.

#### **DETAILED STEPS**

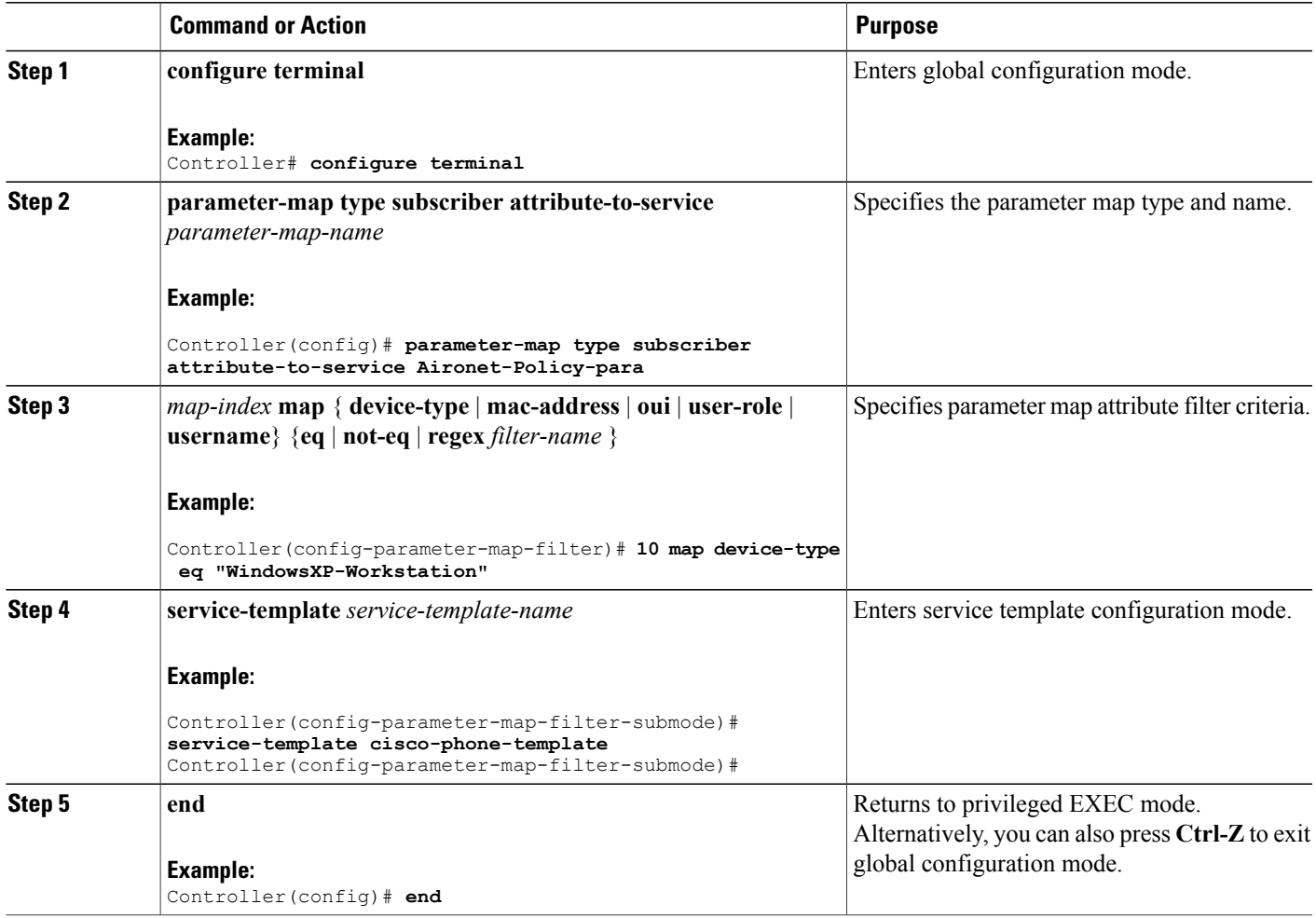

*Creating a Policy Map (CLI)*

#### **DETAILED STEPS**

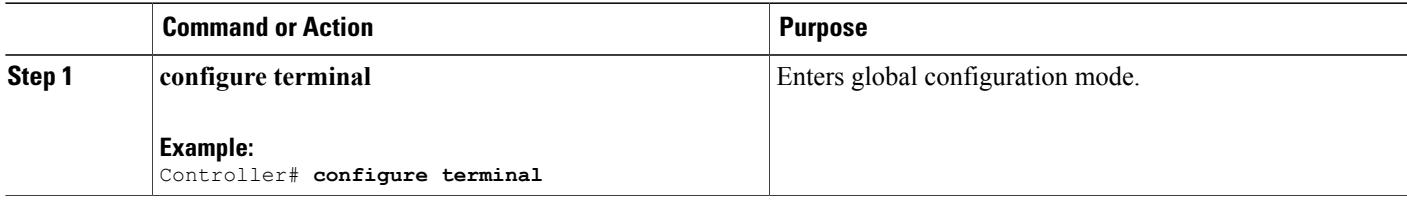

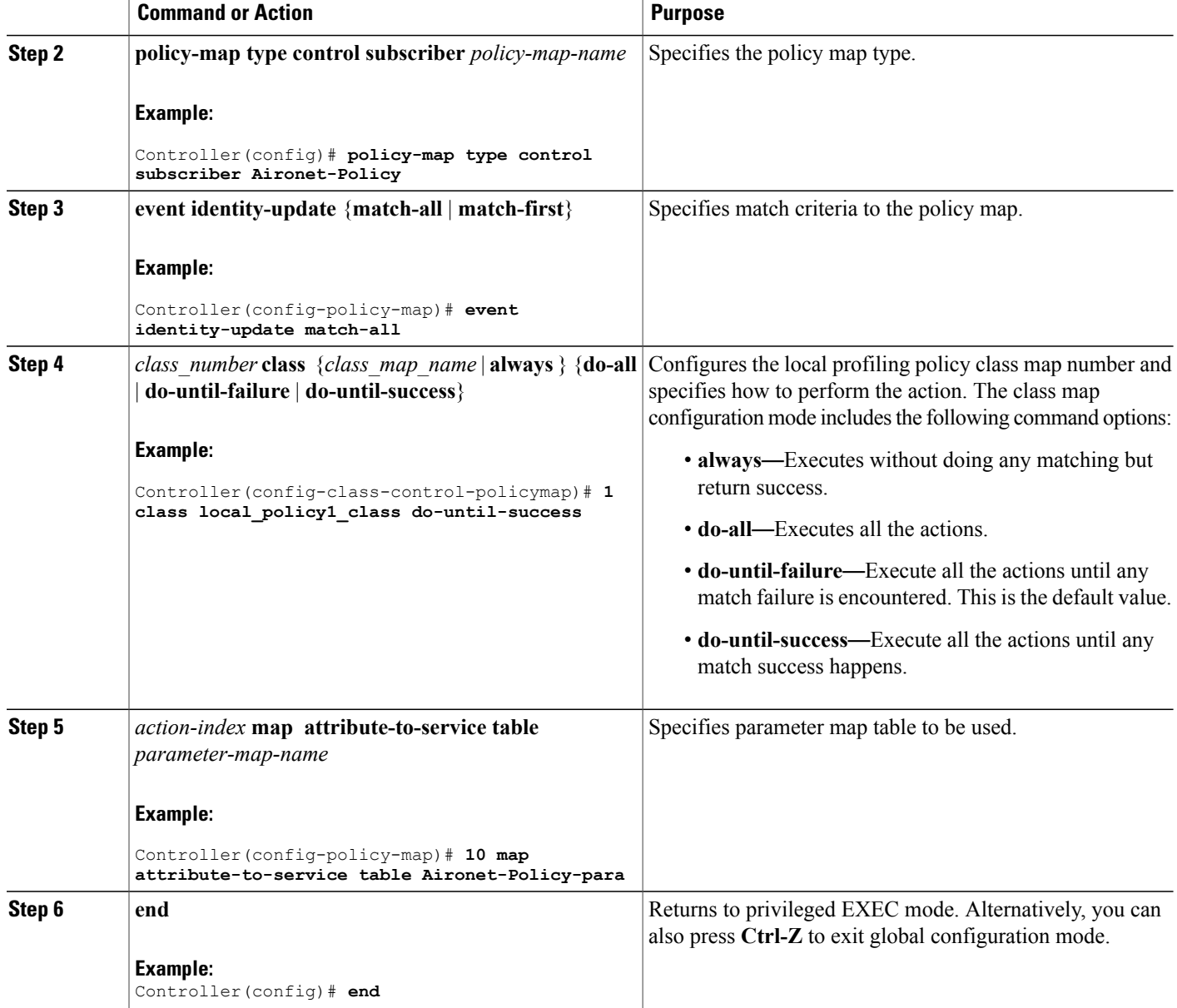

*Applying a Local Policy for a Device on a WLAN (CLI)*

#### **Before You Begin**

If the service policy contains any device type-based rules in the parameter map, ensure that the device classifier is already enabled.

#### **DETAILED STEPS**

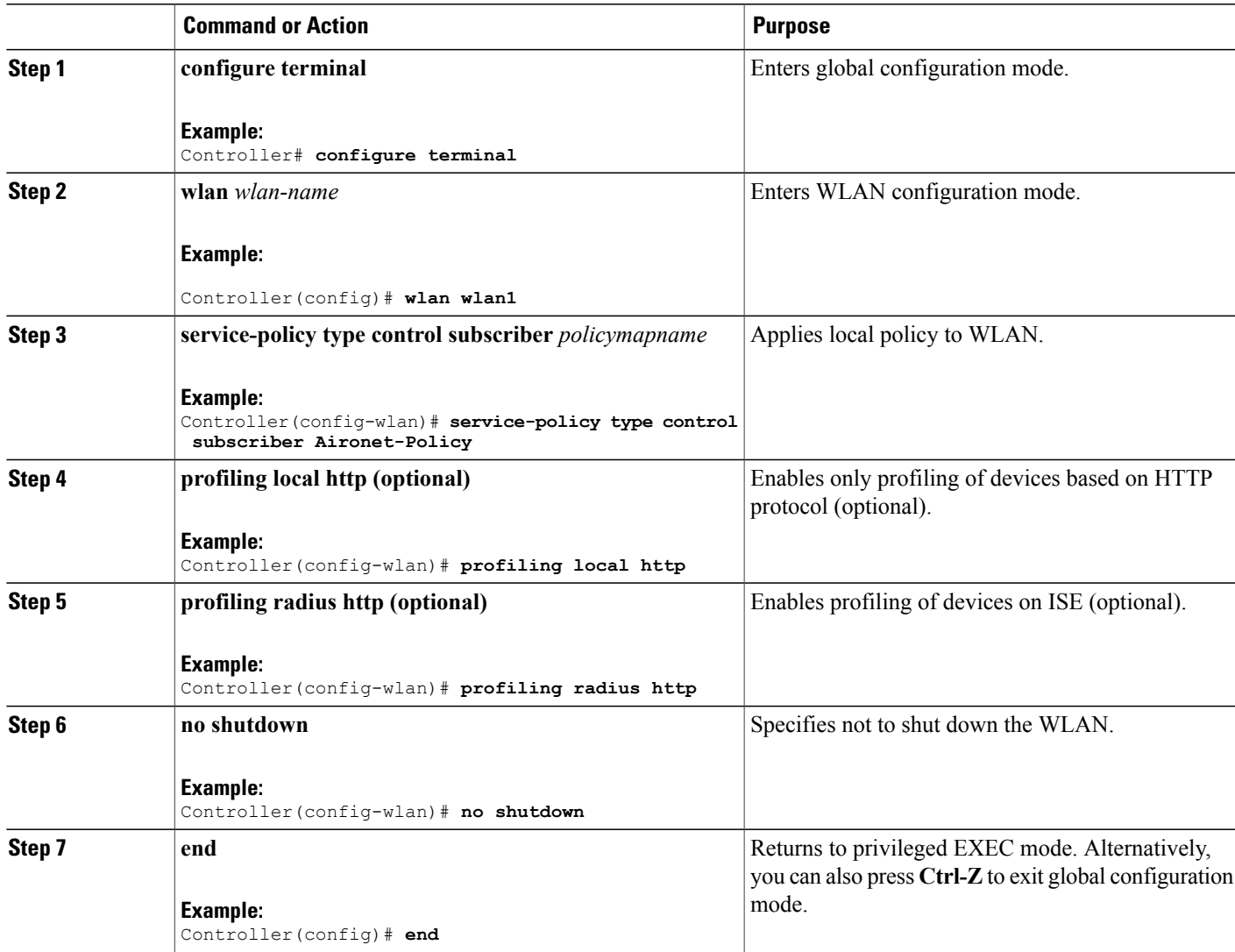

#### **Configuring Local Policies (GUI)**

To configure local policies, complete these procedures:

- **1** Create a service template.
- **2** Create a policy map.
- **3** Apply a local policy that you have created to a WLAN.

*Creating a Service Template (GUI)*

#### **Step 1** Choose **Configuration** > **Security** > **Local Policies** > **Service Template** to open the **Service Template** page.

- **Step 2** Create a new template as follows:
	- a) Click **New** to open the **Service Template > New** page.
	- b) In the Service Template name text box, enter the new service template name.
	- c) In the VLAN ID text box, enter the VLAN identifier that has to be associated with the policy. The value ranges from 1 to 4094.
	- d) In the Session timeout text box, enter the maximum amount of time, in seconds, after which a client is forced to reauthenticate. The value ranges from 1 to 65535 seconds.
	- e) From the Access control list drop-down list, choose the access control list to be mapped to the policy.
	- f) From the Ingress QoS drop-down list, choose the ingress QoS policy to be applied.
	- g) From the Egress QoS drop-down list, choose the egress QoS policy to be applied.
	- h) Click **Apply** to save the configuration.

#### **Step 3** Edit a service template as follows:

- a) From the **Service Template** page, click the service template to open the **Service Template > Edit** page.
- b) In the VLAN ID text box, enter the VLAN identifier that has to be associated with the policy. The value ranges from 1 to 4094.
- c) In the Session timeout text box, enter the maximum amount of time, in seconds, after which a client is forced to reauthenticate. The value ranges from 1 to 65535 seconds.
- d) From the Access control list drop-down list, choose the access control list to be mapped to the policy.
- e) From the Ingress QoS drop-down list, choose the ingress QoS policy to be applied.
- f) From the Egress QoS drop-down list, choose the egress QoS policy to be applied.
- g) Click **Apply** to save the configuration.
- **Step 4** Remove a service template as follows:
	- a) From the **Service Template** page, select the service template.
	- b) Click **Remove**.
	- c) Click **Apply** to save the configuration.

*Creating a Policy Map (GUI)*

#### **Step 1** Choose **Configuration** > **Security** > **Local Policies** > **Policy Map** to open the **Policy Map** page.

- **Step 2** Create a new policy map as follows:
	- a) Click **New** to open the **Policy Map > New** page.
	- b) In the Policy Map name text box, enter the new policy map name.
	- c) Click **Add** to open the Match Criteria area.
	- d) From the Device Type drop-down list, choose the device type. The match criteria for the device type can be eq, not-eq, or regex with respect to the device type you are choosing.
	- e) From the User Role drop-down list, select the match criteria as eq, not-eq, or regex and enter the user type or user group of the user, for example, student, teacher, and so on.
	- f) From the Service Template drop-down list, choose the service template to be mapped to the policy.

- g) Click **Add**. The match criteria is added to the Match Criteria Lists.
- h) In the Match Criteria Lists area, click **Add** to add the match criteria to the policy.
- i) Click **Apply** to save the configuration.

#### **Step 3** Edit a policy map as follows:

- a) In the **Policy Map** page, select the policy map that you want to edit, and click **Edit** to open the **Policy Map > Edit** page.
- b) In the Match Criteria area, choose the device type from the Device Type drop-down list. The match criteria for the device type can be eq, not-eq, or regex with respect to the device type you are choosing.
- c) In the Match Criteria area, choose the user role from the User Role drop-down list. Select the match criteria as eq, not-eq, or regex and enter the user type or user group of the user
- d) From the Service Template drop-down list, choose the service template to be mapped to the policy.
- e) Click **Ok** to save the configuration or **Cancel** to discard the configuration.
- f) Click **Add** to add more match criteria based on device type, user role, and service template to the policy.
- g) In the Match Criteria Lists area, select the match criteria and click **Move to** to move the match criteria with respect to a value entered in the row text box.
- h) Select the match criteria and click **Move up** to move the match criteria up in the list.
- i) Select the match criteria and click **Move down** to move the match criteria down in the list.
- j) Select the match criteria and click **Remove** to remove the match criteria from the policy map list.
- k) Click **Apply** to save the configuration.

#### **Step 4** Remove a policy map as follows:

- a) From the **Policy Map** page, select the policy map.
- b) Click **Remove**.
- c) Click **Apply** to save the configuration.

#### *Applying Local Policies to WLAN (GUI)*

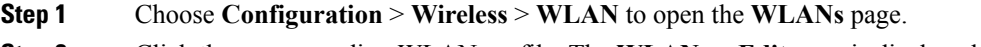

- **Step 2** Click the corresponding WLAN profile. The **WLANs > Edit** page is displayed.
- **Step 3** Click the **Policy-Mapping** tab.
- **Step 4** Check the **Device Classification** check box to enable classification based on device type.
- **Step 5** From the Local Subscriber Policy drop-down list, choose the policy that has to be applied for the WLAN.
- **Step 6** Select **Local HTTP Profiling** to enable profiling on devices based on HTTP (optional).
- **Step 7** Select **Radius HTTP Profiling** to enable profiling on devices based on RADIUS (optional).
- **Step 8** Click **Apply** to save the configuration.

### **Configuring WLAN to Apply Flow Monitor in IPV4 Input/Output Direction**

#### **SUMMARY STEPS**

- **1. configure terminal**
- **2. wlan** *wlan-id*
- **3. ip flow monitor** *monitor-name* **{input | output}**
- **4. end**

#### **DETAILED STEPS**

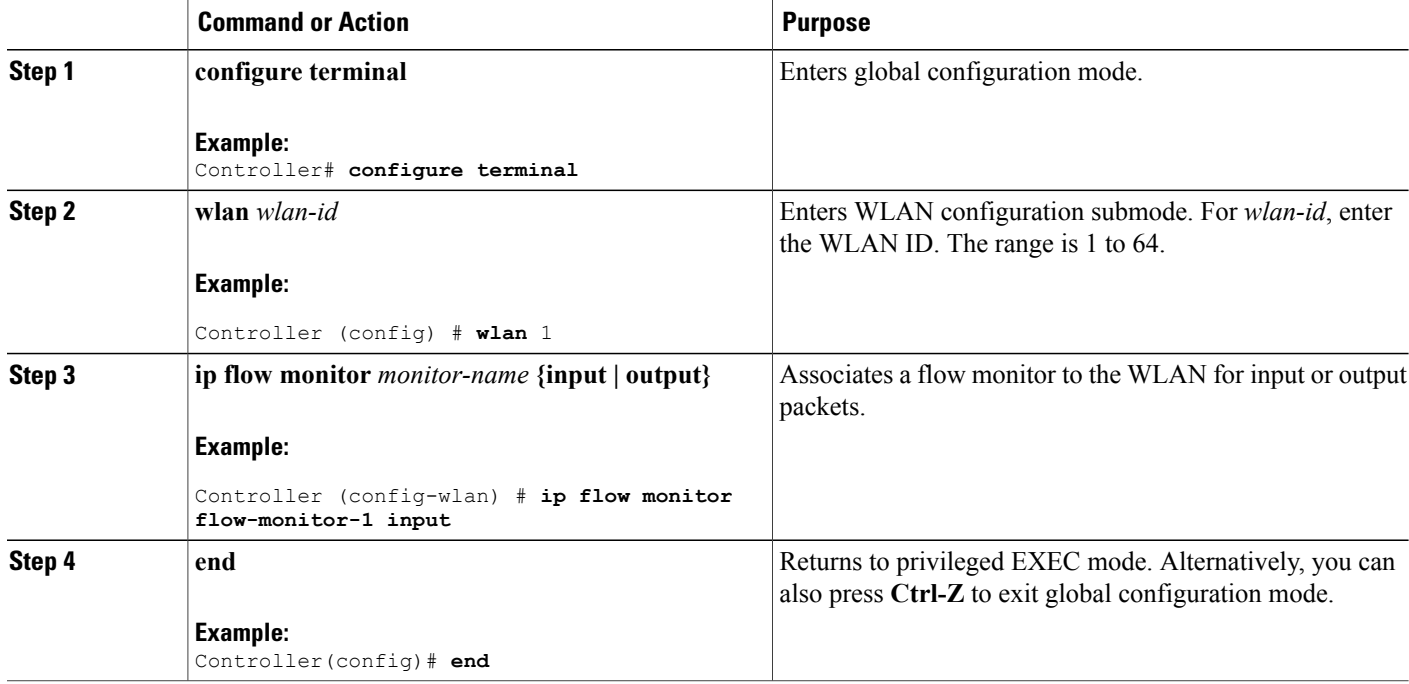

## **Configuring Application Visibility and Control (GUI)**

### **Configuring Application Visibility (GUI)**

You can apply the default flow record (**wireless avc basic**) to the default flow monitor (**wireless-avc-basic**).

If you are using the flow record and flow monitor you have created, then the record name and monitor name should be same. This is specific only for configuring AVC from GUI and not for the CLI configuration.

You can use the flow monitor you have created either for upstream or downstream, or both, but ensure that you use the same record name while mapping with the flow monitor.

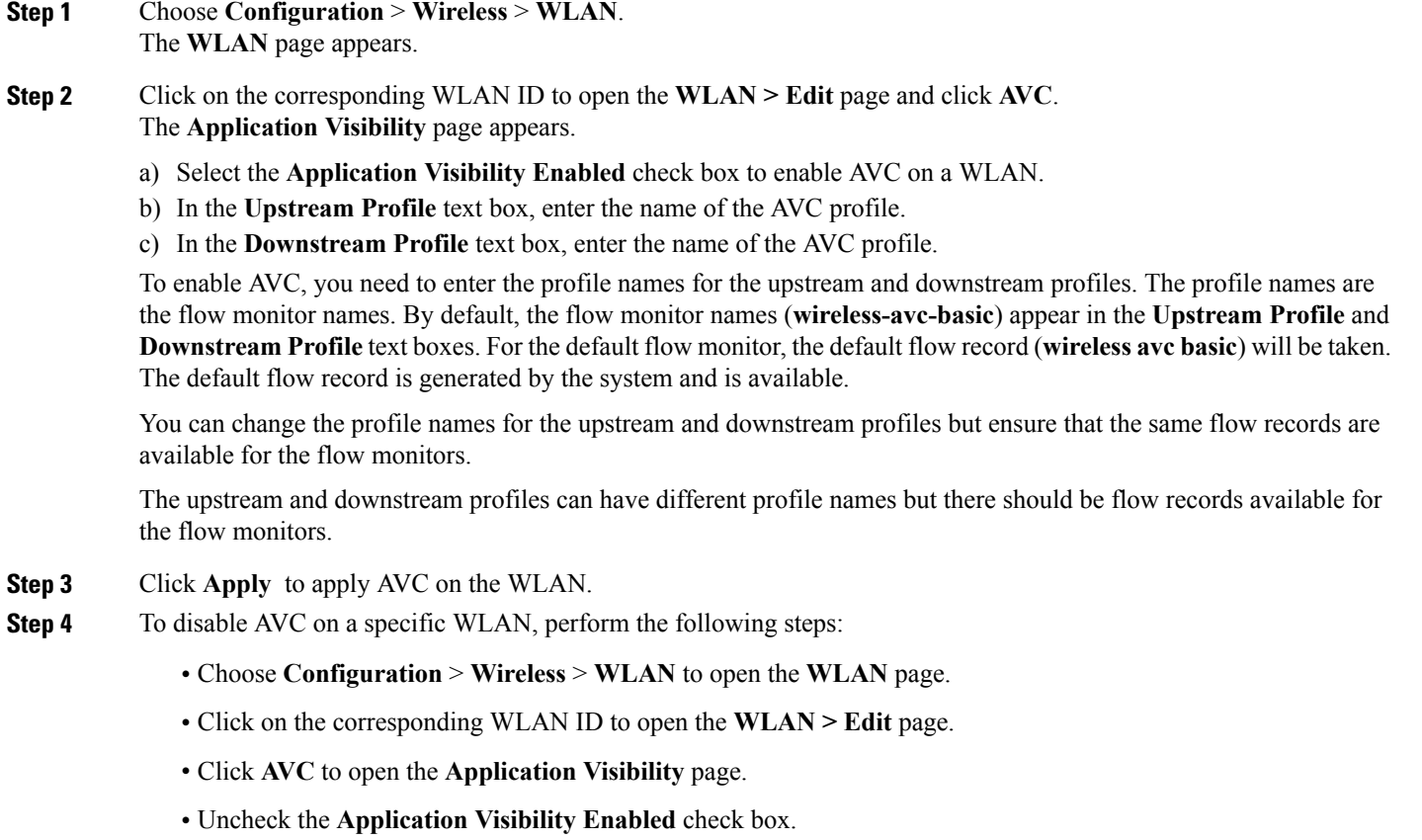

• Click **Apply** to disable AVC on the specific WLAN.

### **Configuring Application Visibility and Control (GUI)**

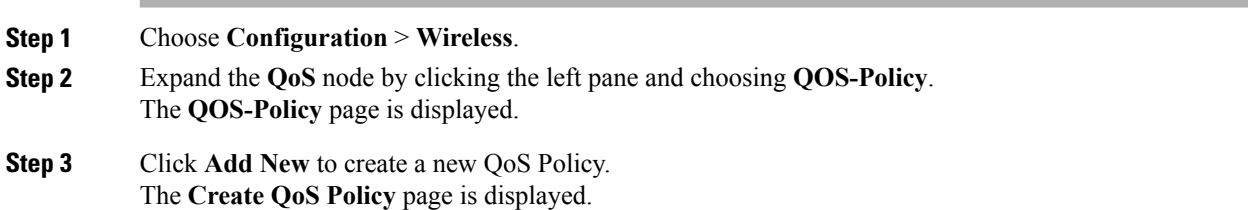

- **Step 4** Select **Client** from the Policy Type drop-down list.
- **Step 5** Select the direction into which the policy needs to be applied from the Policy Direction drop-down list.

The available options are:

- **Ingress**
- **Egress**
- **Step 6** In the **Policy Name** text box, specify a policy name.
- **Step 7** In the **Description** text box, provide a description to the policy.
- 
- **Step 8** Check the **Enable Application Recognition** check box to configure the AVC class map for a client policy.

For an egress client policy, when you enable Application Recognition, the Voice, Video, and User Defined check boxes are disabled. **Note**

The following options are available:

- **Trust**—Specify a classification type for this policy.
	- ◦**Protocol**—Allows you to choose the protocols and configure the marking and policing of the packets.
	- ◦**Category**—Allows you to choose the category of the application, for example, browsing.
	- ◦**Subcategory**—Allows you to choose the subcategory of the application, for example, file-sharing.
	- ◦**Application-Group**—Allows you to choose the application group, for example, ftp-group.
- **Protocol Choice**—Choose the protocols, category,subcategory, or application group from the **Available Protocols** list into the **Assigned Protocols** to apply the marking and policing of the packets.
- **Mark**—Specify the marking label for each packet. The following options are available:
	- ◦**DSCP**—Assigns a label to indicate the given quality of service. The range is from 0 to 63.
	- ◦**CoS**—Matches IEEE 802.1Q class of service. The range is from 0 to 7.
	- ◦**None**—Does not mark the packets.
- **Police (kbps)**—Specify the policing rate in kbps. This option is available when the **Policy Direction** is egress.
- **Drop**—Specify to drop the ingress packets that correspond to the chosen protocols.
- **Note** You can add a maximum of five AVC classes for each client policy.
- **Step 9** Click **Add** to create an AVC class map. The new class map is listed in a tabular format.
- **Step 10** Click **Apply** to create an AVC QoS policy.
- **Step 11** Click the QoS policy link in the **QOS-Policy** page to edit the QoS policy. The **QOS-Policy** > **Edit** page is displayed. Make changes and click **Apply** to commit your changes.
- **Step 12** Remove an AVC class map from the QoS policy by navigating to the corresponding AVC class map row in the AVC class map table and clicking **Remove**. Click **Apply** to commit your changes.

# <span id="page-24-0"></span>**Monitoring Application Visibility and Control**

## **Monitoring Application Visibility and Control (CLI)**

This section describes the new commands for application visibility.

The following commands can be used to monitor application visibility on the controller and access points.

**Table 1: Monitoring Application Visibility Commands on the controller**

| Command                                                                                                    | <b>Purpose</b>                                                                   |
|----------------------------------------------------------------------------------------------------|----------------------------------------------------------------------------------|
| show ave client <i>client-mac</i> top <i>n</i> application<br>[aggregate   upstream   downstream]              | Displays information about top "N" applications for<br>the given client MAC.     |
| show ave wlan ssid top n application [aggregate]<br>upstream   downstream]                                     | Displays information about top "N" applications for<br>the given SSID.           |
| show wlan id wlan-id                                                                                           | Displays information whether AVC is enabled or<br>disabled on a particular WLAN. |
| show flow monitor flow monitor name cache                                                                      | Displays information about flow monitors.                                        |
| show wireless client mac-address <i>mac-address</i><br>service-policy $\{ \text{ input} \mid \text{output} \}$ | Displays information about policy mapped to the<br>wireless clients.             |
| show policy-map target<br>show policy-map<br>show policy-map <i>policy-name</i>                                | Displays information about policy map.                                           |

#### **Table 2: Clearing Application Visibility Statistics Commands**

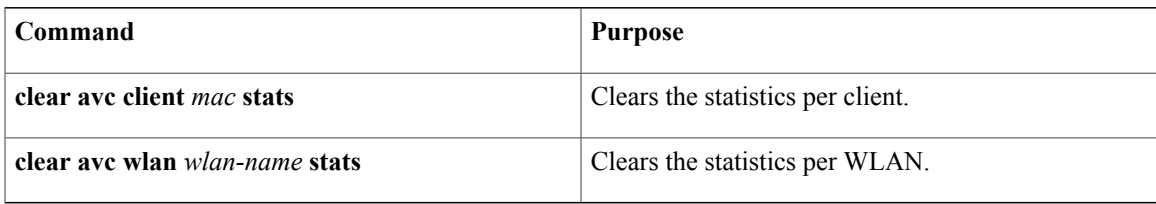

## **Monitoring Application Visibility and Control (GUI)**

You can view AVC information on a WLAN in a single shot using a **AVC on WLAN** pie chart on the **Home** page of the controller. The pie chart displays the AVC data (Aggregate - Application Cumulative usage %) of the first WLAN. In addition, the top 5 WLANs based on clients are displayed first. Click on any one of the

WLANs to view the corresponding pie chart information. If AVC is not enabled on the first WLAN, then the **Home** page does not display the AVC pie chart.

**Step 1** Choose **Monitor** > **Controller** > **AVC** > **WLANs**. The **WLANs** page appears.

**Step 2** Click the corresponding WLAN profile. The **Application Statistics** page appears.

> From the **Top Applications** drop-down list, choose the number of top applications you want to view and click **Apply**. The valid range is between 5 to 30, in multiples of 5.

- a) On the Aggregate, Upstream, and Downstream tabs, you can view the application cumulative and last 90 seconds statistics and usage percent with the following fields:
	- Application name
	- Packet count
	- Byte count
	- Average packet size
	- usage  $(\% )$
- **Step 3** Choose **Monitor** > **Clients** > **Client Details** > **Clients**. The **Clients** page appears.
- **Step 4** Click **Client MAC Address** and then click **AVC Statistics** tab. The **Application Visibility** page appears.
	- a) On the Aggregate, Upstream, and Downstream tabs, you can view the application cumulative and last 90 seconds statistics and usage percent with the following fields:
		- Application name
		- Packet count
		- Byte count
		- Average packet size
		- usage  $(\% )$

## **Monitoring SSID and Client Policies Statistics (GUI)**

Statistics are supported only for ingress policies with a maximum of five classes on wireless targets. For very large policies, statistics for ingress policies are not visible at the controller. The frequency of the statistics depends on the number of clients associated with the access point. Maximum time for the client statistics to appear at the controller is around 5 minutes.

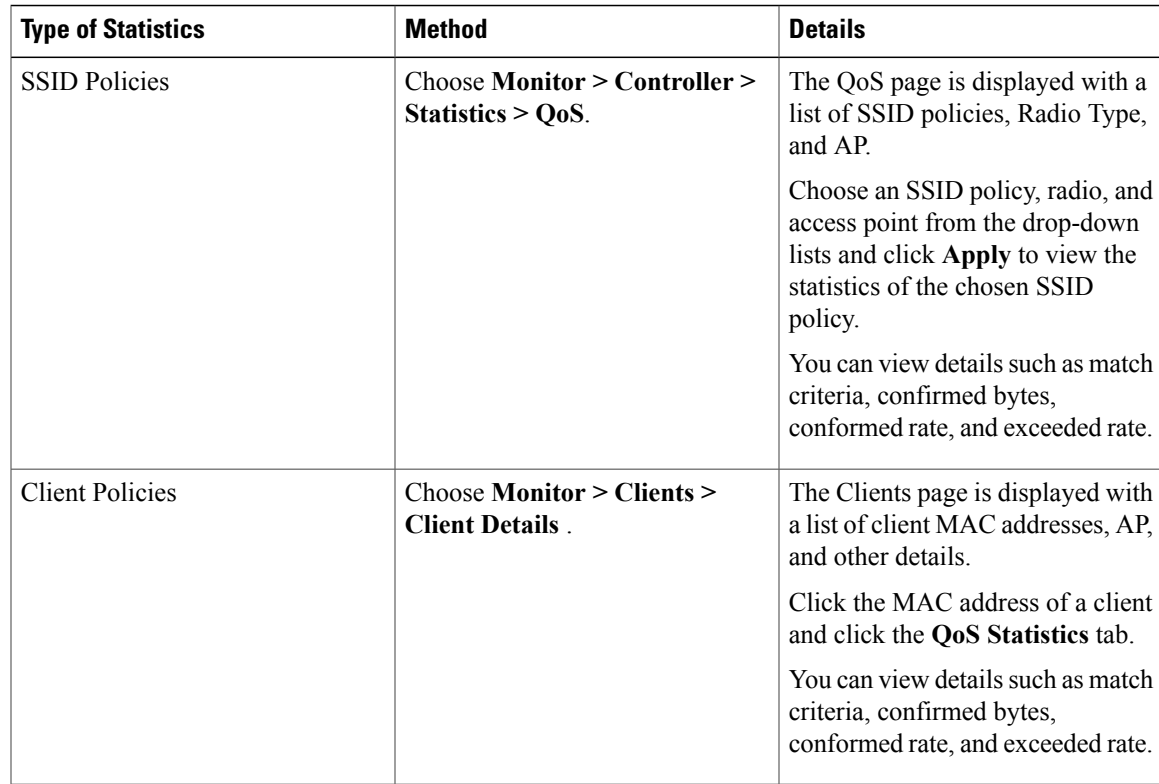

## <span id="page-26-0"></span>**Examples: Application Visibility and Control**

## **Examples: Application Visibility Configuration**

This example shows how to create a flow record, create a flow monitor, apply the flow record to the flow monitor, and apply the flow monitor on a WLAN:

```
Controller# configure terminal
Controller(config)# flow record fr v4
Controller(config-flow-record)# match ipv4 protocol
Controller(config-flow-record)# match ipv4 source address
Controller(config-flow-record)# match ipv4 destination address
Controller(config-flow-record)# match transport destination-port
Controller(config-flow-record)# match flow direction
Controller(config-flow-record)# match application name
Controller(config-flow-record)# match wireless ssid
Controller(config-flow-record)# collect counter bytes long
Controller(config-flow-record)# collect counter packets long
Controller(config-flow-record)# collect wireless ap mac address
Controller(config-flow-record)# collect wireless client mac address
Controller(config)#end
Controller# configure terminal
Controller# flow monitor fm_v4
```

```
Controller(config-flow-monitor)# record fr v4
Controller(config-flow-monitor)# cache timeout active 1800
```

```
Controller(config)#end
```

```
Controller(config)#wlan wlan1
Controller(config-wlan)#ip flow monitor fm_v4 input
Controller(config-wlan)#ip flow mon fm-v4 output
Controller(config)#end
```
### **Examples: Application Visibility and Control QoS Configuration**

This example shows how to create class maps with apply match protocol filters for application name, category, and subcategory:

```
Controller# configure terminal
Controller(config)# class-map cat-browsing
Controller(config-cmap)# match protocol attribute category browsing
Controller(config-cmap)#end
Controller# configure terminal
Controller(config)# class-map cat-fileshare
Controller(config-cmap)# match protocol attribute category file-sharing
Controller(config-cmap)#end
Controller# configure terminal
```

```
Controller(config)# class-map match-any subcat-terminal
Controller(config-cmap)# match protocol attribute sub-category terminal
Controller(config-cmap)#end
```

```
Controller# configure terminal
Controller(config)# class-map match-any webex-meeting
Controller(config-cmap)# match protocol webex-meeting
Controller(config-cmap)#end
```
This example shows how to create policy maps and define existing class maps for upstream QoS:

```
Controller# configure terminal
Controller(config)# policy-map test-avc-up
Controller(config-pmap)# class cat-browsing
Controller(config-pmap-c)# police 150000
Controller(config-pmap-c)# set dscp 12
Controller(config-pmap-c)#end
```

```
Controller# configure terminal
Controller(config)# policy-map test-avc-up
Controller(config-pmap)# class cat-fileshare
Controller(config-pmap-c)# police 1000000
Controller(config-pmap-c)# set dscp 20
Controller(config-pmap-c)#end
```

```
Controller# configure terminal
Controller(config)# policy-map test-avc-up
Controller(config-pmap)# class subcat-terminal
Controller(config-pmap-c)# police 120000
Controller(config-pmap-c)# set dscp 15
Controller(config-pmap-c)#end
```

```
Controller# configure terminal
Controller(config)# policy-map test-avc-up
Controller(config-pmap)# class webex-meeting
Controller(config-pmap-c)# police 50000000
Controller(config-pmap-c)# set dscp 21
Controller(config-pmap-c)#end
```
This example shows how to create policy maps and define existing class maps for downstream QoS:

```
Controller# configure terminal
Controller(config)# policy-map test-avc-down
Controller(config-pmap)# class cat-browsing
Controller(config-pmap-c)# police 200000
Controller(config-pmap-c)# set dscp 10
Controller(config-pmap-c)#end
Controller# configure terminal
Controller(config)# policy-map test-avc-up
Controller(config-pmap)# class cat-fileshare
Controller(config-pmap-c)# police 300000
Controller(config-pmap-c)# set wlan user-priority 2
Controller(config-pmap-c)# set dscp 20
Controller(config-pmap-c)#end
Controller# configure terminal
Controller(config)# policy-map test-avc-up
Controller(config-pmap)# class subcat-terminal
Controller(config-pmap-c)# police 100000
Controller(config-pmap-c)# set dscp 25
```

```
Controller# configure terminal
Controller(config)# policy-map test-avc-up
Controller(config-pmap)# class webex-meeting
Controller(config-pmap-c)# police 60000000
Controller(config-pmap-c)# set dscp 41
Controller(config-pmap-c)#end
```
Controller(config-pmap-c)#**end**

This example shows how to apply defined QoS policy on a WLAN:

```
Controller# configure terminal
Controller(config)#wlan alpha
Controller(config-wlan)#shut
Controller(config-wlan)#end
Controller(config-wlan)#service-policy client input test-avc-up
Controller(config-wlan)#service-policy client output test-avc-down
Controller(config-wlan)#no shut
Controller(config-wlan)#end
```
### **Example: Configuring QoS Attribute for Local Profiling Policy**

The following example shows how to configure QoS attribute for a local profiling policy:

```
Controller(config)# class-map type control subscriber match-all local_policy1_class
Controller(config-filter-control-classmap)# match device-type android
Controller(config)# service-template local_policy1_template
Controller(config-service-template)# vlan 40
Controller(config-service-template)# service-policy qos output local_policy1
Controller(config)# policy-map type control subscriber local_policy1
Controller(config-event-control-policymap)# event identity-update match-all
Controller(config-class-control-policymap)# 1 class local_policy1_class do-until-success
Controller(config-action-control-policymap)# 1 activate service-template
local_policy1_template
Controller(config)# wlan open_auth 9
Controller(config-wlan)# client vlan VLAN40
Controller(config-wlan)# service-policy type control subscriber local_policy1
```
# <span id="page-29-0"></span>**Additional References for Application Visibility and Control**

#### **Related Documents**

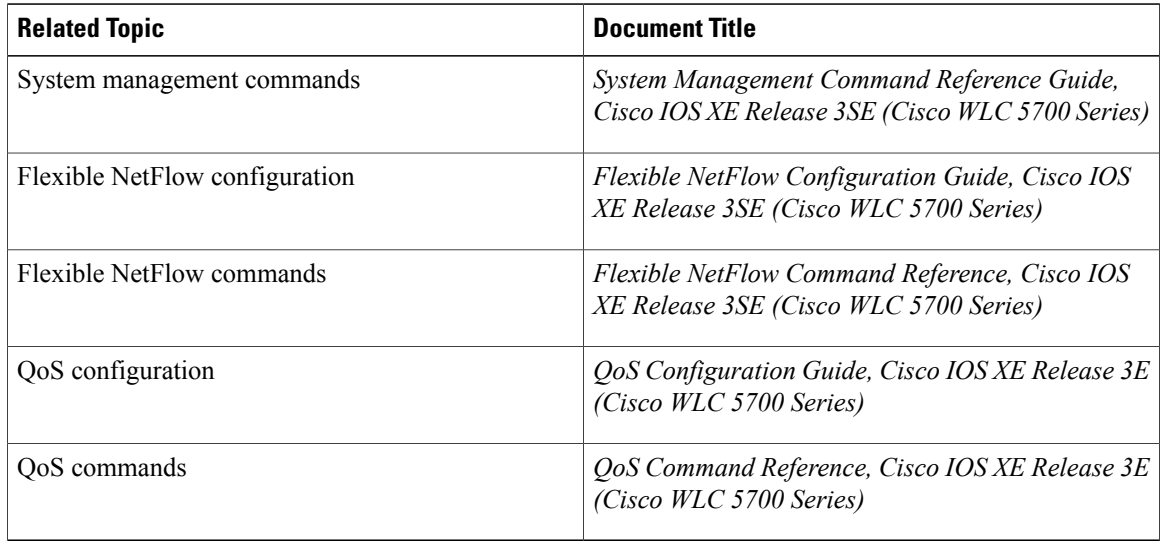

#### **Standards and RFCs**

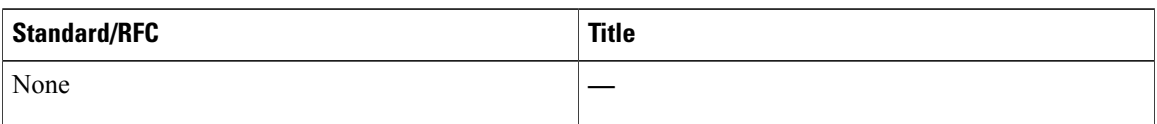

#### **MIBs**

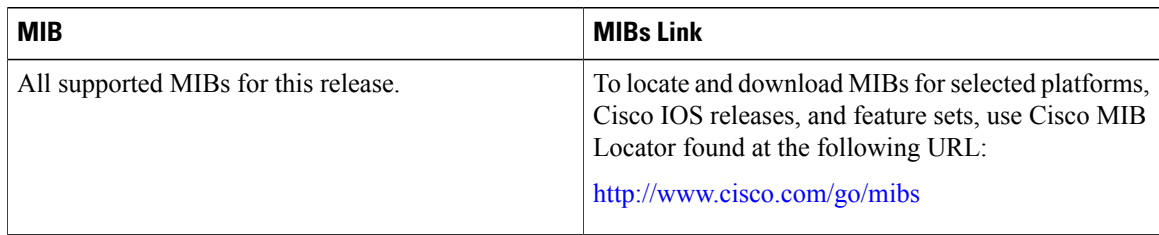

#### **Technical Assistance**

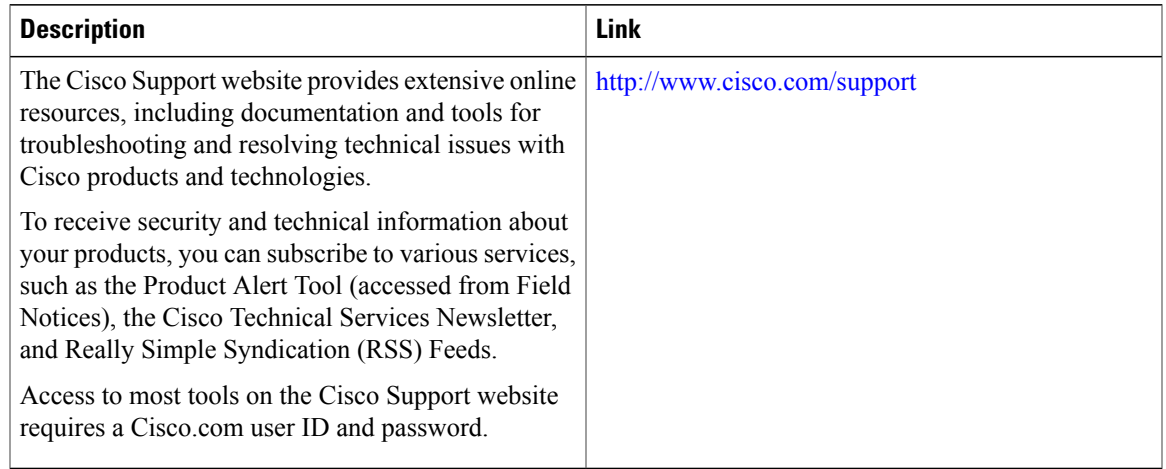

# <span id="page-30-0"></span>**Feature History and Information For Application Visibility and Control**

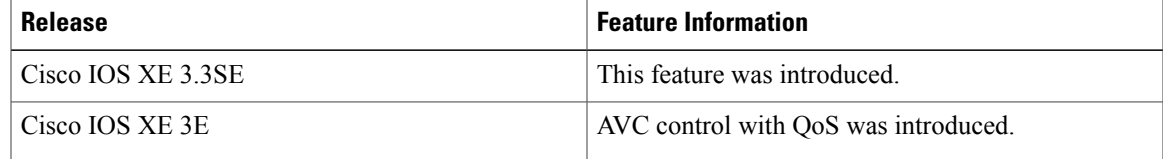